# **企业温室气体核算平台 使用指南**

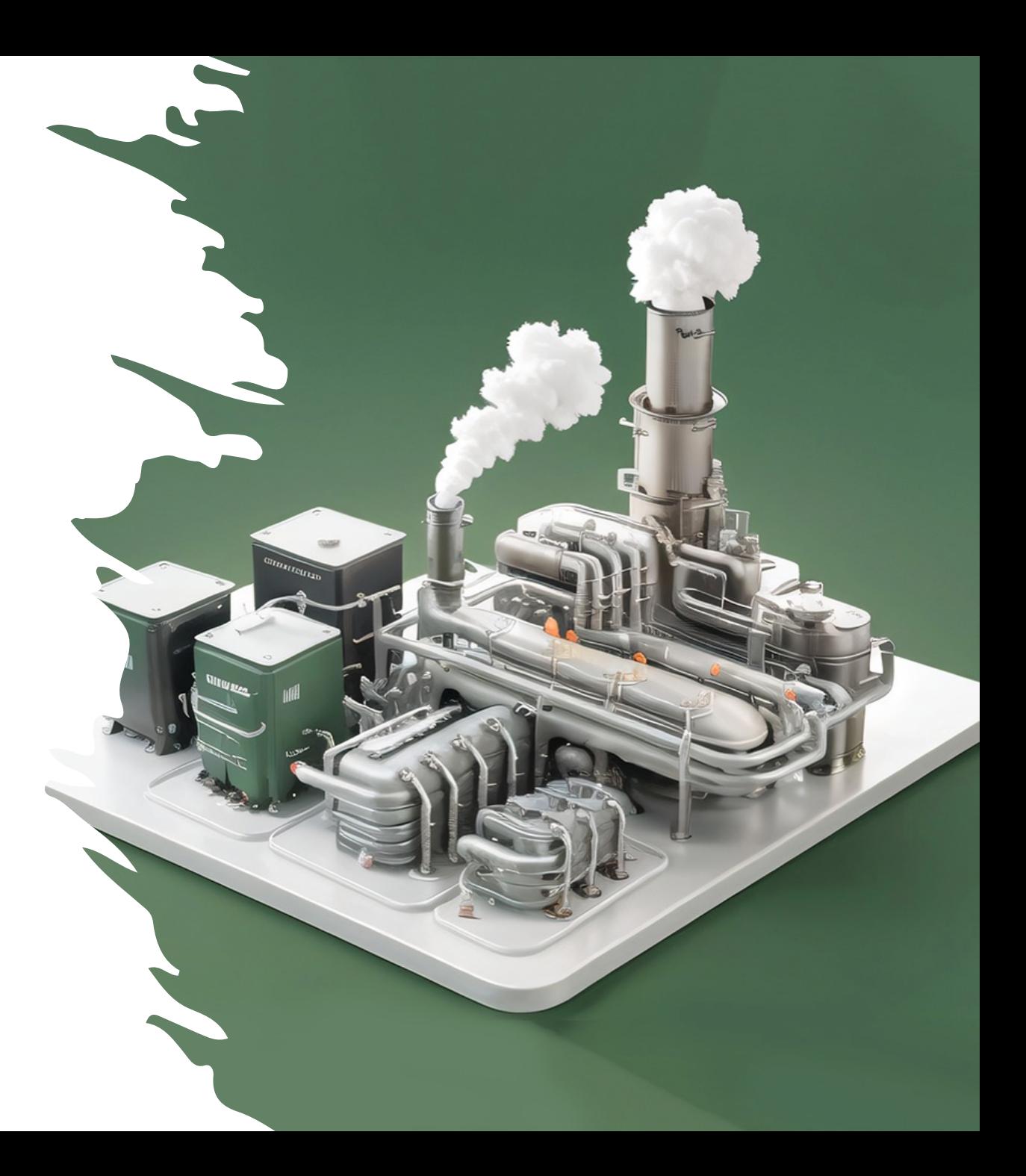

### **第⼀步:填写企业信息 – 注意事项**

中国企业温室气体排放核算平台

- 1. 企业所属行业: 列表中无 适用选项, 请选择"工业其 他行业"
- 2. 报告起始和结束时间:填 写排放核算的⾃然年即可, 例如: 2021年1月1日 — 2021年12月31日
- 3. 地区:请选择企业所在地 区并填写详细地址。确保 企业地址与本次核算工作 所涉及的区域⼀致
- 4. 计算范围:选择"企业内部 排放"即可,如需范围3排 放计算,可联系管理员

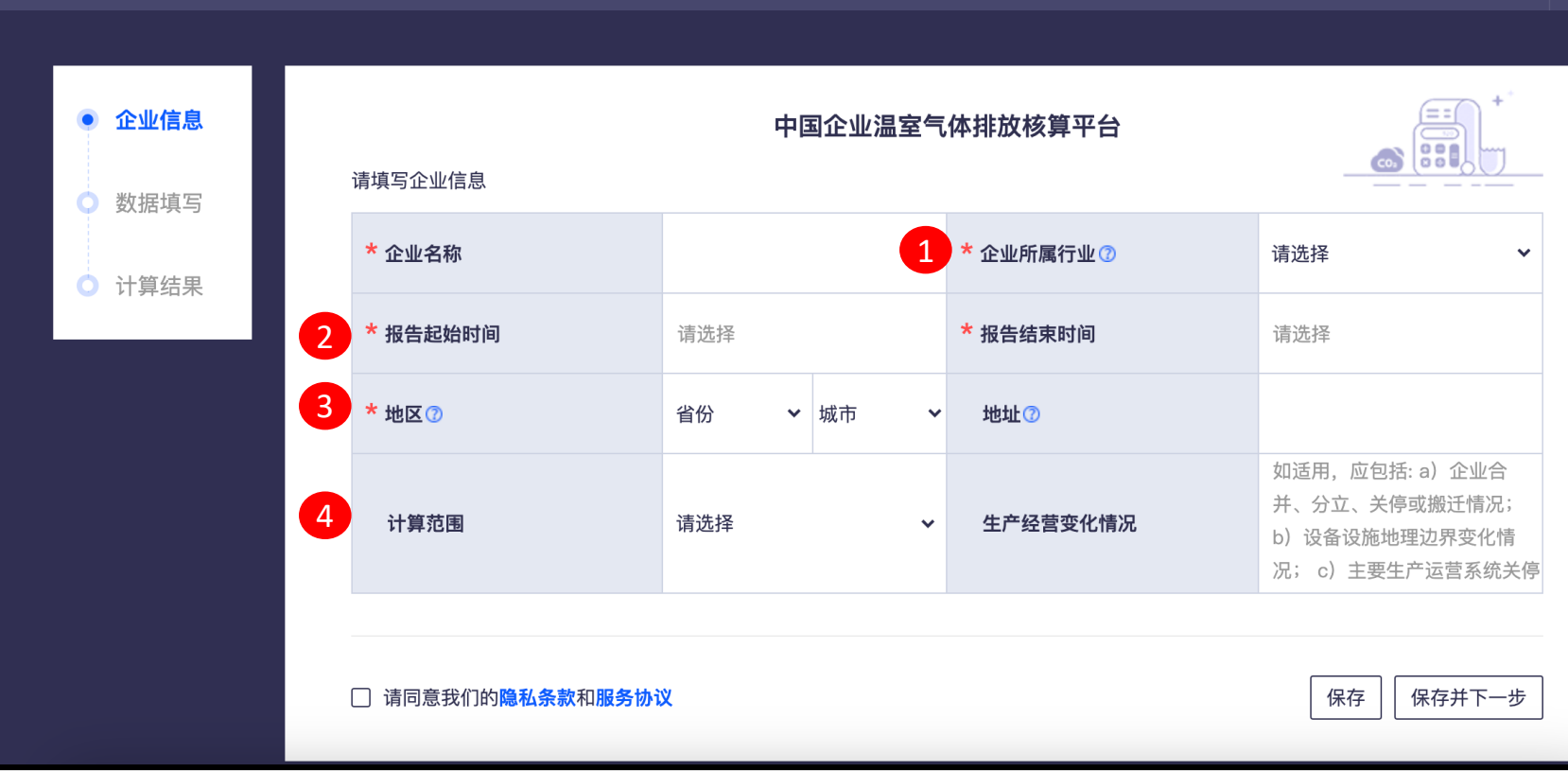

## **第⼆步:数据填写 – 企业内部排放填报过程中的注意事项**

中国企业

请注意:

- 1. 不适用或无需核算的类别请 选择"否"
- 2. 电力所产生的排放量请使用 企业购入电量进行核算,企 业自行生产使用的可再生能 源(如光伏发电)需排除

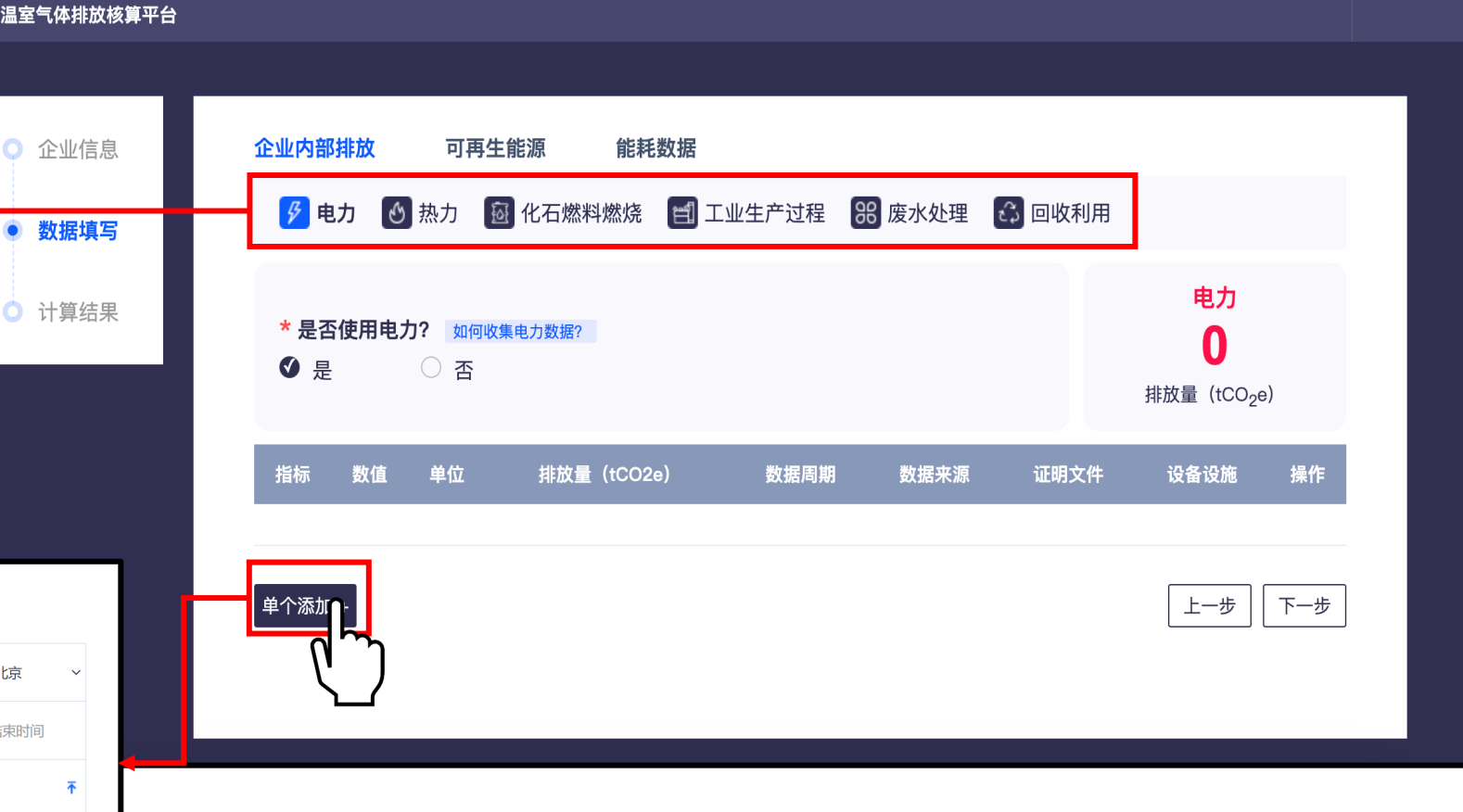

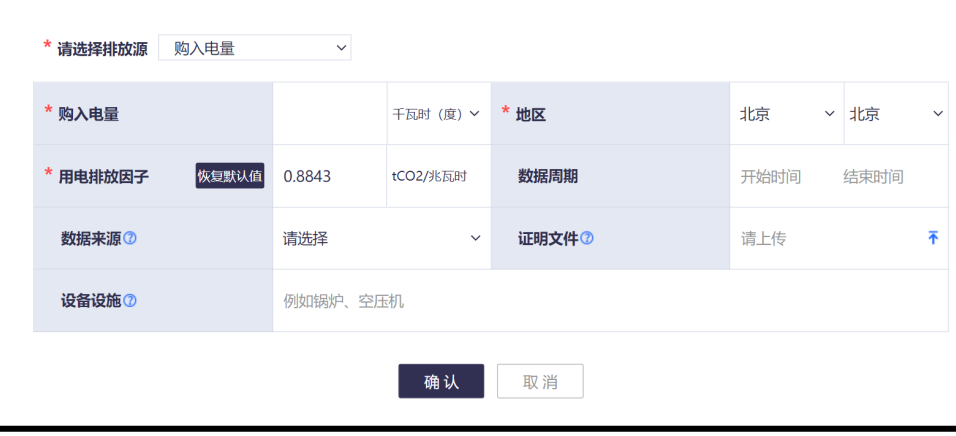

### **第⼆步:数据填写 – 可再⽣能源填报过程中的重要事项**

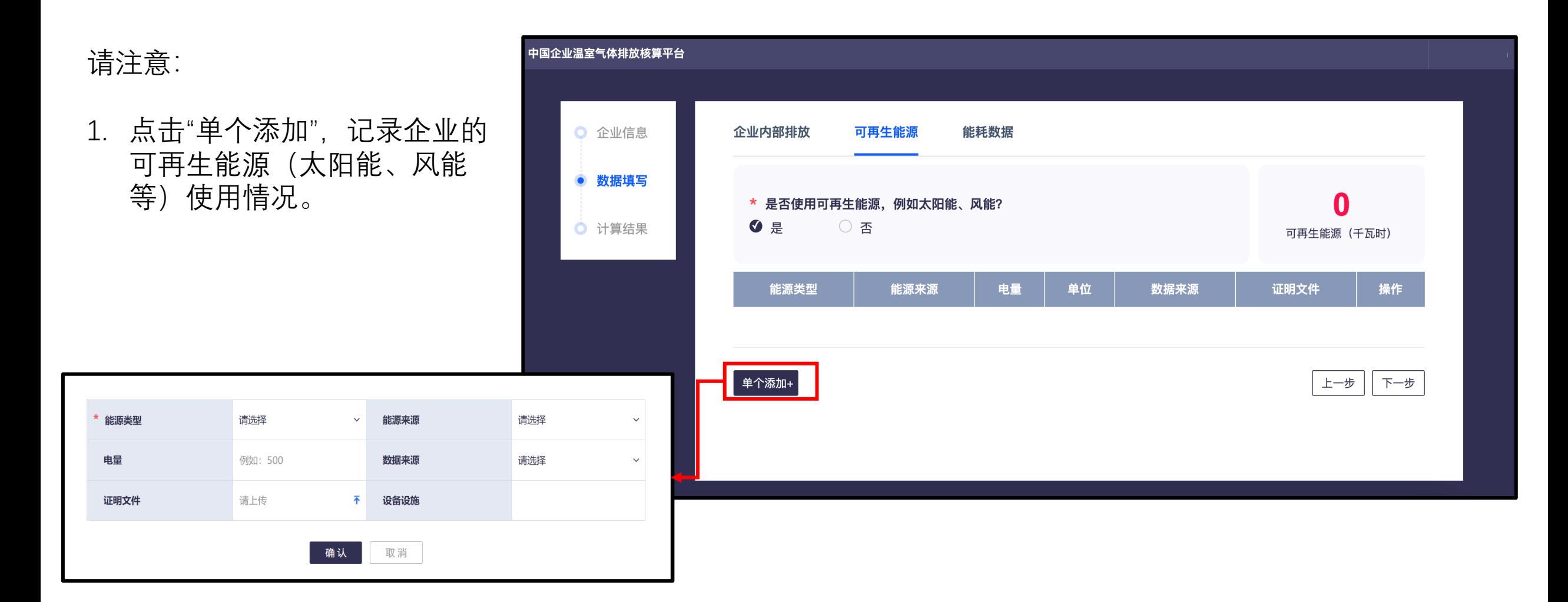

## **第⼆步:数据填写 – 能耗数据填报过程中的注意事项**

### 请注意:

- 1. 依照B205-1表填写相应数据, 能耗数据将用于数据交叉验证, 有助于提升数据质量等级提升
- 2. 第二套来源文件中的证明文件 需要区别于已使用的证明文件, 电力可选取抄表记录或电力发 票分别作为证明文件
- 3. 如企业没有计算过总能耗数据, 请选择"否","请说明"栏目填 写:企业不在报送范围内

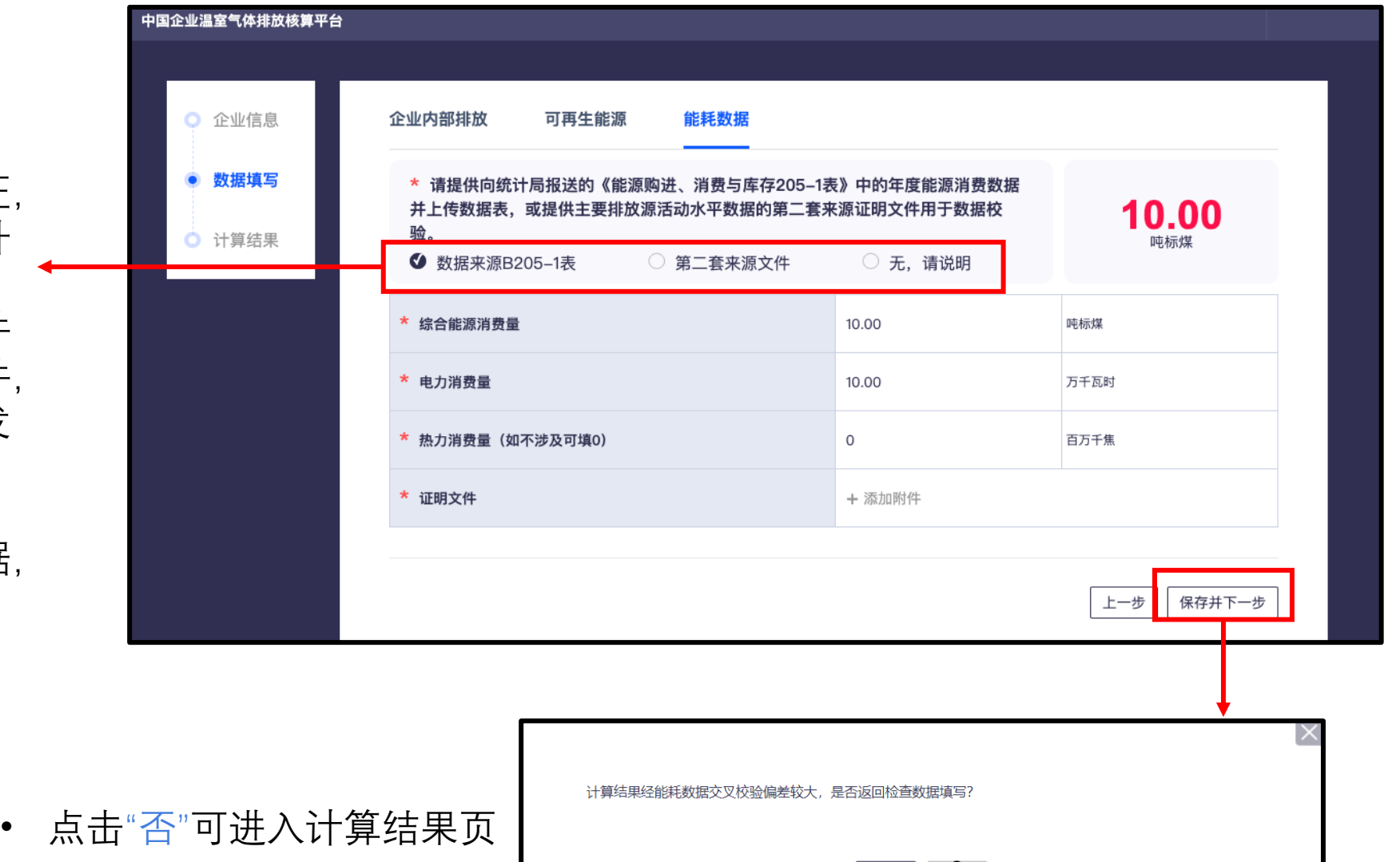

## 第三步: 完成温室气体排放核算

![](_page_5_Picture_16.jpeg)

![](_page_5_Picture_17.jpeg)

## **Enterprise GHG Emission Accounting Platform User Manual**

![](_page_6_Picture_1.jpeg)

### **Step 1: Provide Basic Information**

Ent

Note:

- 1. Select industry: If there is no applicable industry in the options, please select "Other Industries "
- 2. Identify reporting period (i.e., monthly or yearly).
- 3. Provide detailed address to specify the location.
- 4. Emission Scope: Select "Emissions from organization " , please contact the administrator if you need to calculate Scope 3 emissions.

![](_page_7_Picture_88.jpeg)

### **Step 2: Data Input – Emissions from Organization**

Note:

- 1. Go through and answer the question of each tab, collect and upload data for the question(s) answered "Yes".
- 2. Please use the amount of electricity purchased by enterprise, the renewable power generated by enterprise (e.g. photovoltaic power) should be excluded.

**KWh** 

tCO2/MWh

Add

Space

Cancel

\* Please select emission source Purchased electricity

Defaul

0.8843

Select

For example: boiler

\* Purchased electricity

Data Source<sup>1</sup>

\* Electricity emission factor

Equipment & Facilities

![](_page_8_Picture_4.jpeg)

## **Step 2: Data Input - Renewable Energy**

Enterprise

 $\bullet$ 

 $\bullet$ 

 $\ddot{\mathbf{O}}$ 

Note:

- 1. Click "No" to skip this step if renewable energy is not applicable.
- 2. Click "Add+" to the amount of renewable energy consumed.

![](_page_9_Picture_51.jpeg)

![](_page_9_Picture_52.jpeg)

## **Step 2: Data Input – Energy Consumption**

Note:

• The energy consumption data used for upgrade the data quality level. Click "No" to skip < this step.

![](_page_10_Picture_45.jpeg)

• Click "No" to the next section to overview the accounting result.

![](_page_10_Picture_5.jpeg)

### **Step 3: Final Check on Accounting Results**

![](_page_11_Picture_31.jpeg)

#### llator main interface

![](_page_11_Picture_32.jpeg)